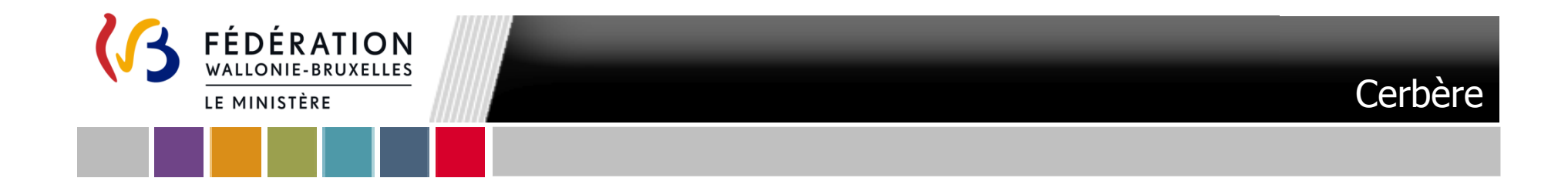

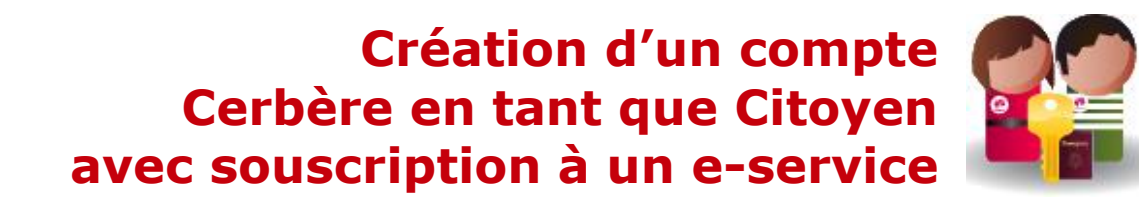

**Secrétariat général – CEPIGE Ministère de la Fédération Wallonie-Bruxelles**

#### **Création d'un compte Cerbère en tant que Citoyen avec souscription à un e-service**

#### Table des matières

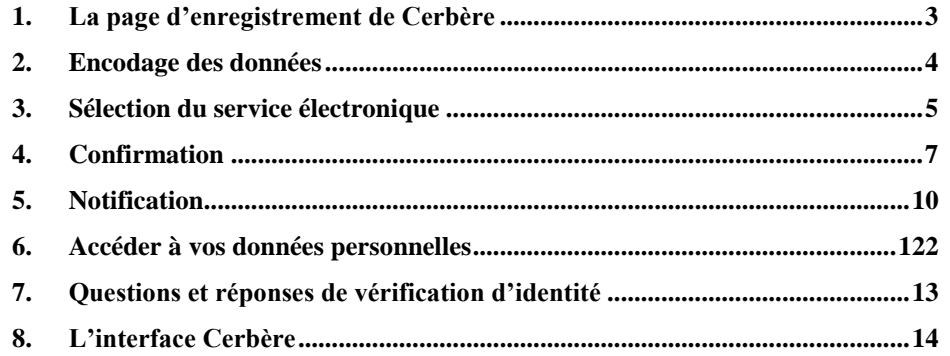

#### Colophon

Fédération Wallonie-Bruxelles / Le Ministère Secrétariat général Direction générale de l'Audit, de la Coordination et de l'Appui Service général de la Modernisation et de la Stratégie Centre d'Expertise et de Pilotage de l'Informatique et du Gouvernement électronique Boulevard Léopold II, 44 – 1080 Bruxelles [www.fw-b.be](http://www.fw-b.be/) Téléphone vert : 0800 20 000 Mai 2016

## **1. La page d'enregistrement de Cerbère**

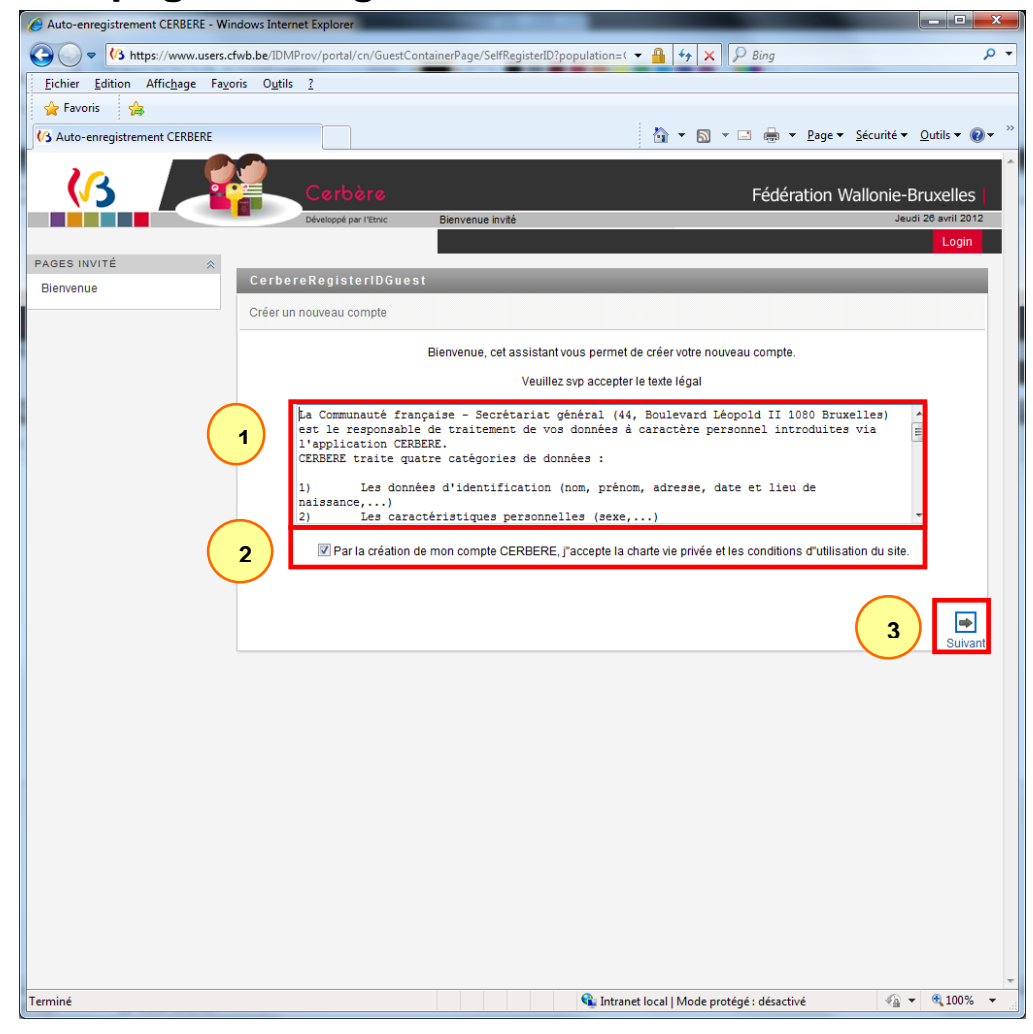

L'infrastructure Cerbère est dédiée au contrôle des identités et des accès aux ressources informatiques du ministère de la Fédération Wallonie-Bruxelles.

Votre enregistrement dans Cerbère vous garantit donc un accès sécurisé à vos données.

Vous trouverez sur le portail relatif à votre demande le lien permettant de créer votre compte.

A noter que le compte Cerbère « Citoyen » est unique, et vous permet d'accéder à l'ensemble des services en ligne mis à disposition des citoyens par la Fédération Wallonie-Bruxelles.

Lisez les mentions légales  $\mathbb O$ , cochez la case « Par la création de mon compte CERBERE, j''accepte la charte vie privée et les conditions d'utilisation du site. »  $\oslash$  et cliquez sur « Suivant »  $\oslash$ .

## **2. Encodage des données**

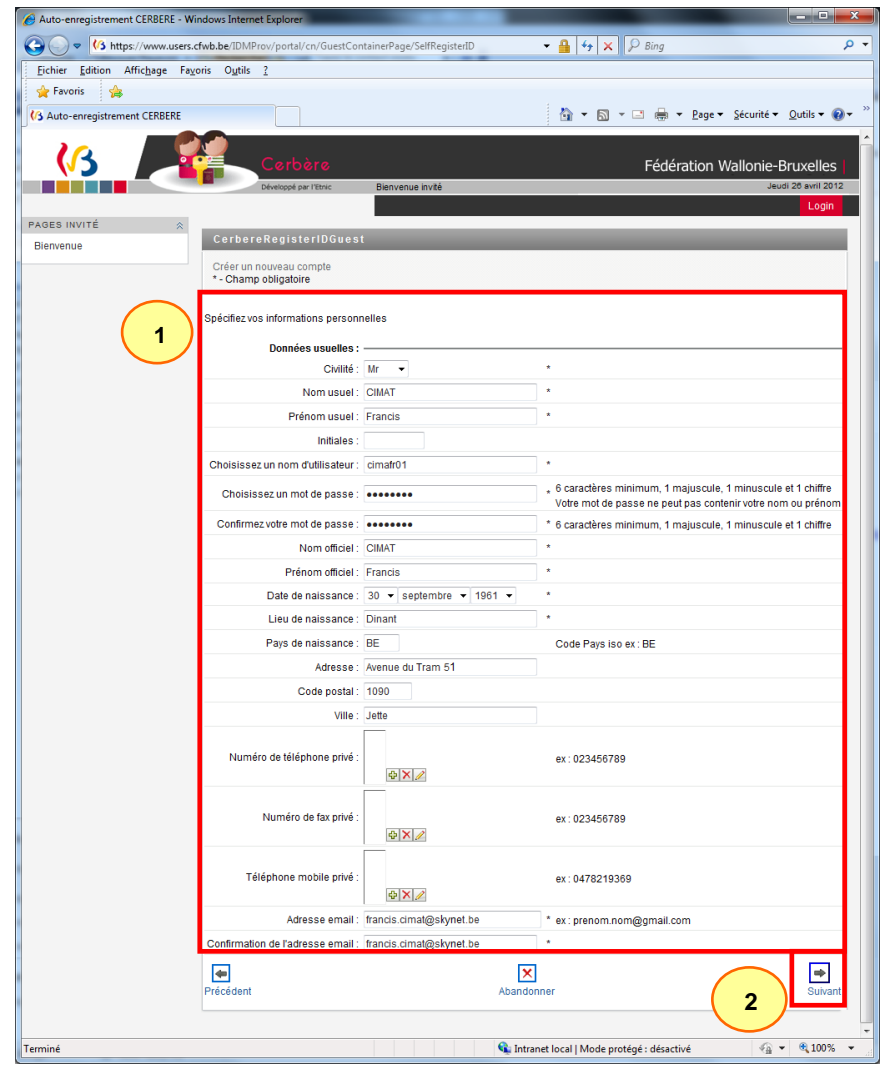

Cet écran vous permet d'encoder vos données personnelles  $\mathbb O$ .

Vous devez compléter tous les champs identifiés par un astérisque. Certains champs figurent deux fois afin d'éviter les erreurs d'encodage.

Vous définissez vous-même votre identifiant et votre mot de passe. Ce dernier doit contenir au moins six caractères dont un chiffre, une minuscule et une majuscule. Il ne peut être formé à partir de votre nom ou de votre prénom.

**Veillez à mémoriser ou à conserver votre nom d'utilisateur et votre mot de passe. Assurez-vous également que votre adresse e-mail restera active dans le futur.**

Cliquez sur le bouton « Suivant » 2 pour passer à l'écran suivant.

# **3. Sélection du service électronique**

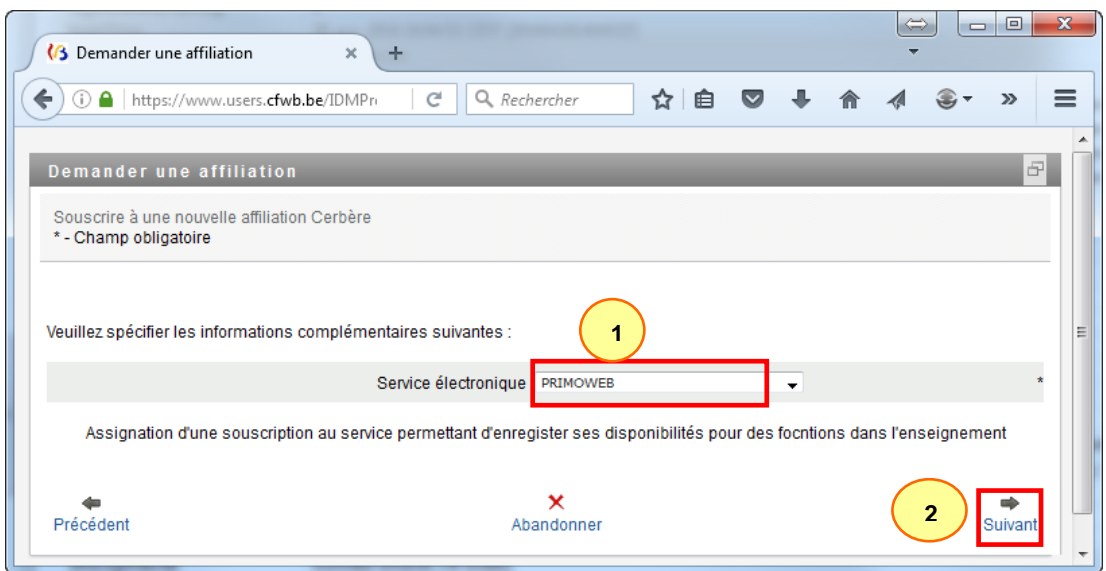

Certaines applications nécessitent de souscrire à un « service électronique » (e-service) spécifique.

Cet écran vous permet de souscrire à l'e-service  $\mathbb O$ . **Le nom du service auquel vous souscrivez peut être différent en fonction du lien utilisé.**

Cliquez sur le bouton « Suivant »  $\oslash$  pour passer à l'écran suivant.

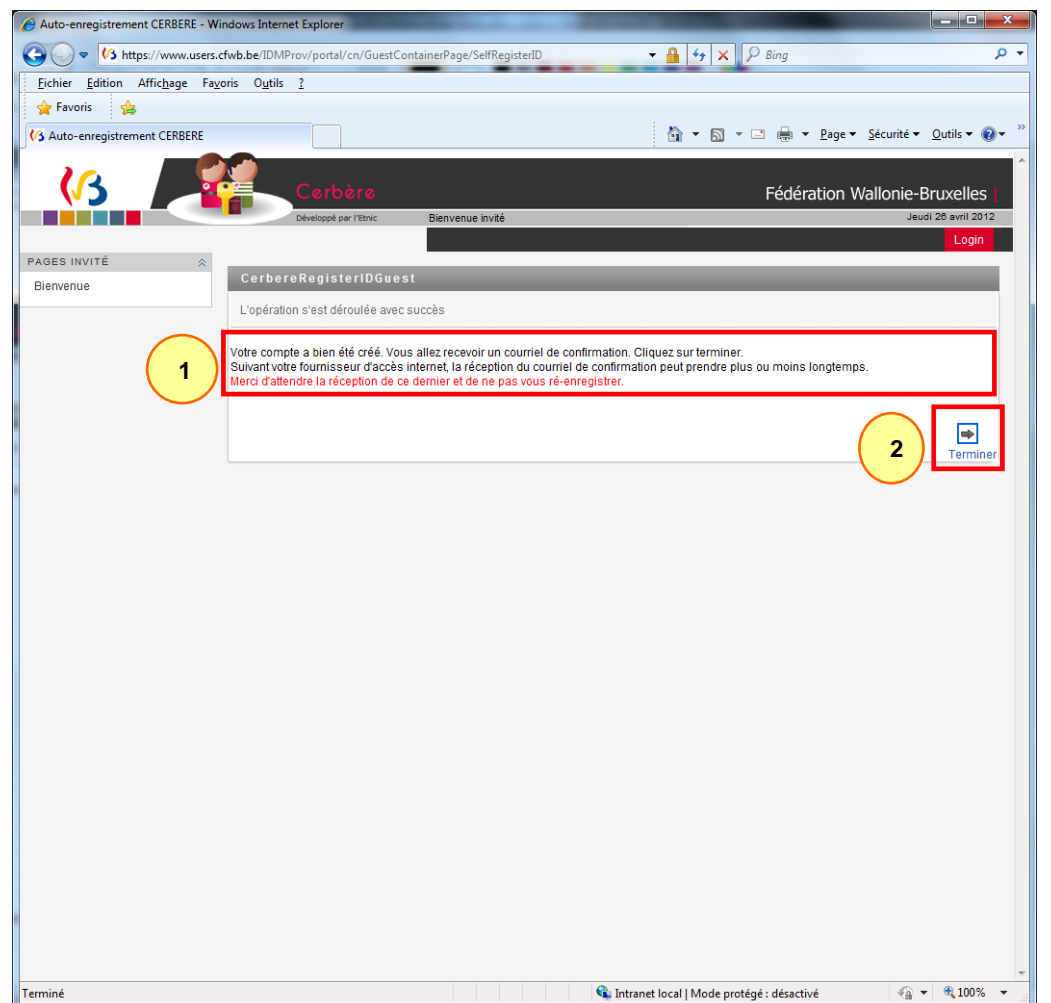

Vous êtes averti que votre demande a bien été reçue  $\mathbb O$ . Dans les secondes qui suivent, un courriel vous sera automatiquement envoyé afin que vous puissiez confirmer cette demande.

Cliquez sur « Terminer »  $\mathcal{D}$  pour masquer cette notification.

#### **4. Confirmation**

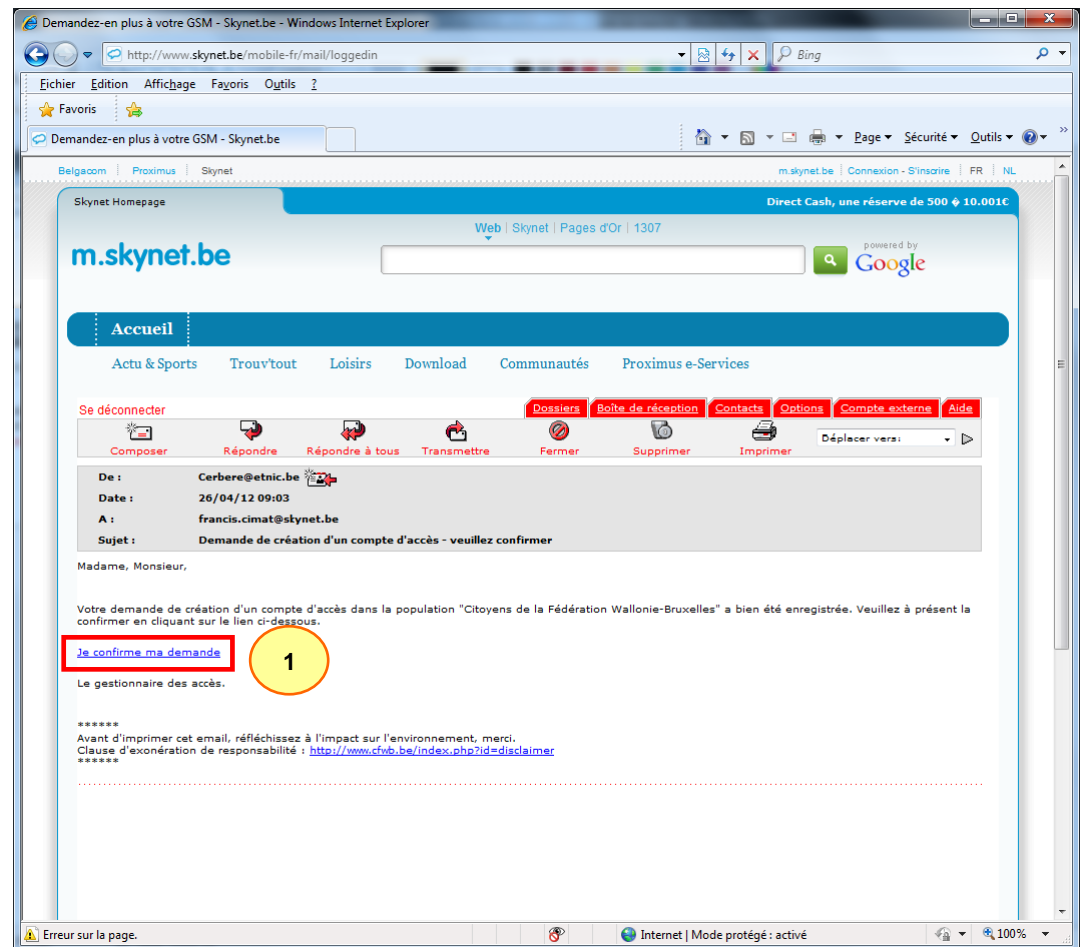

Consultez votre boîte mail. Dans le courriel « Demande de création d'un compte d'accès – veuillez confirmer », cliquez sur le lien « Je confirme ma demande »  $\mathbb{O}$ .

Ceci vous renverra vers l'interface Cerbère.

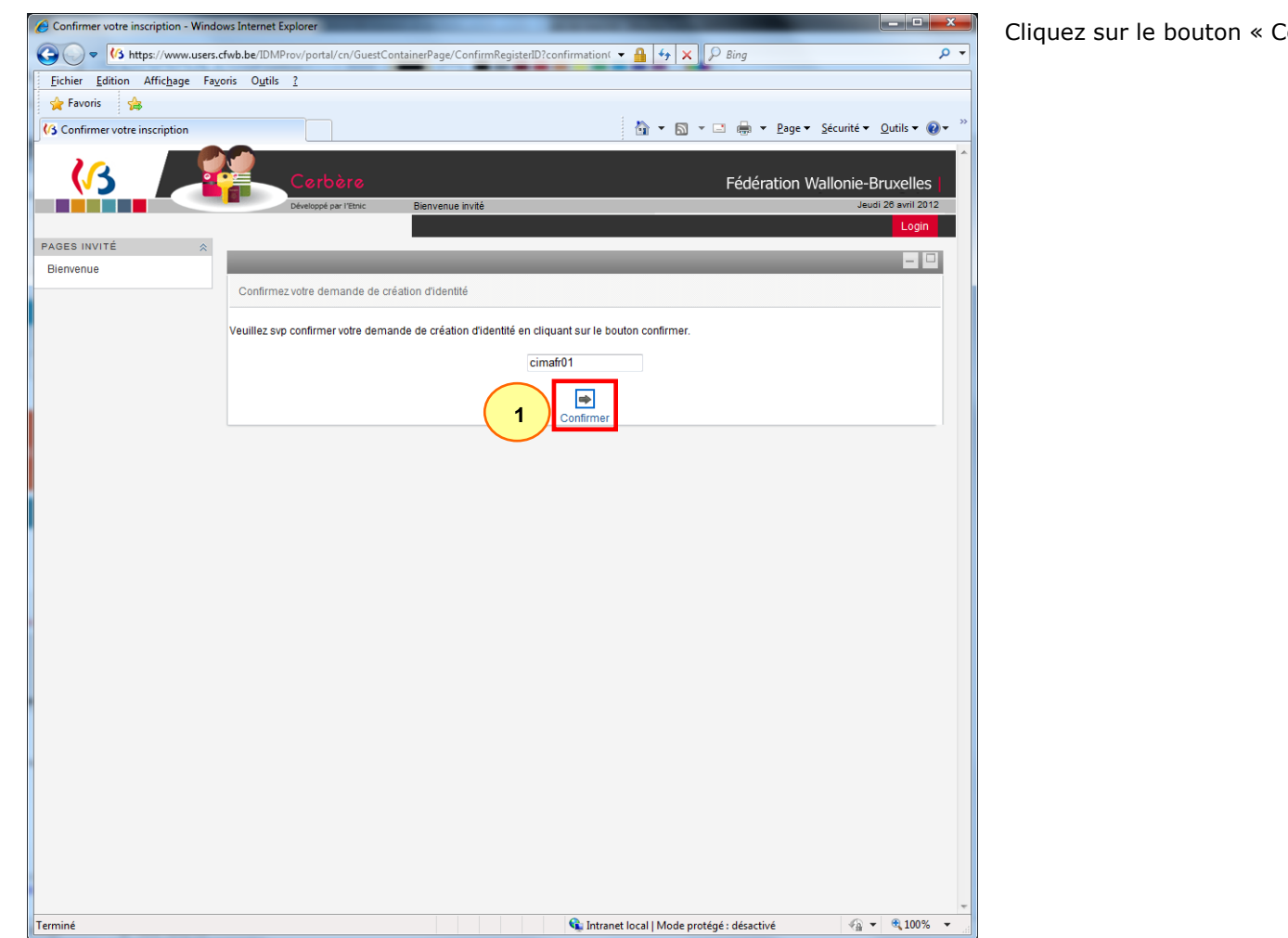

Confirmer »  $\mathbb O$  .

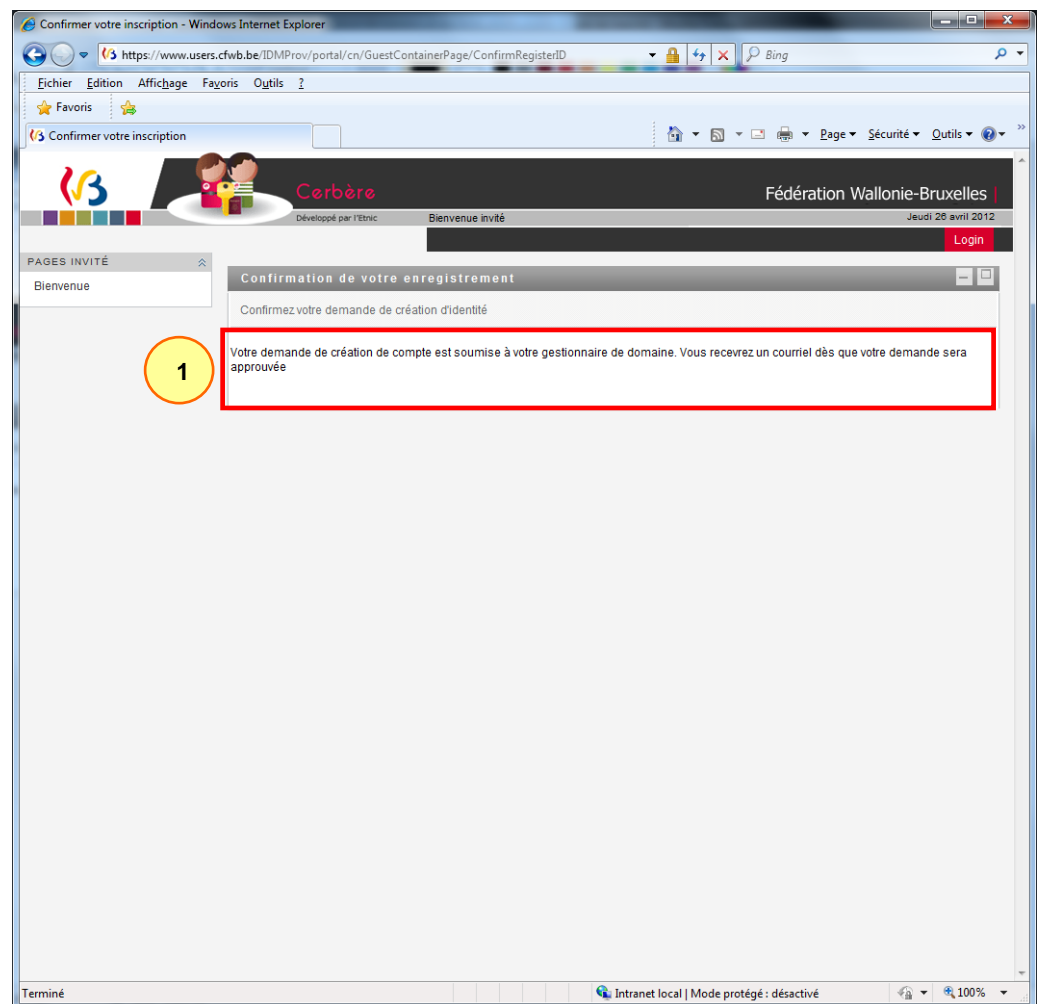

Vous êtes averti que le compte est créé  $\mathbb O$ . Dans les minutes qui suivent, un courriel vous sera automatiquement envoyé.

# **5. Notification**

#### *5.1. Notification de la création du compte*

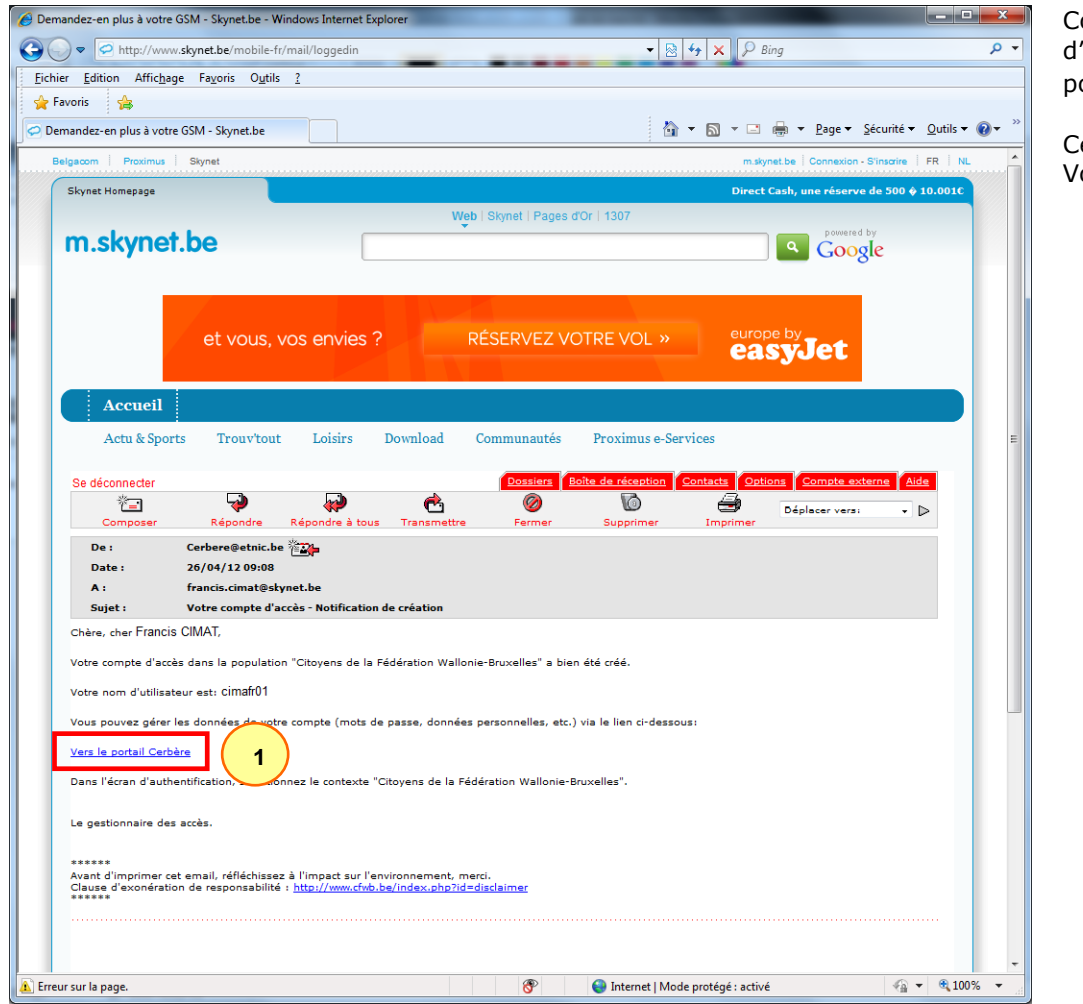

Consultez votre boîte mail. Dans le courriel « Votre compte d'accès – Notification de création », cliquez sur le lien « Vers le  $\phi$ ortail Cerbère »  $\mathbb O$ .

Ceci vous renverra vers votre page personnelle de Cerbère. Voir point 6 et suivant pour les détails.

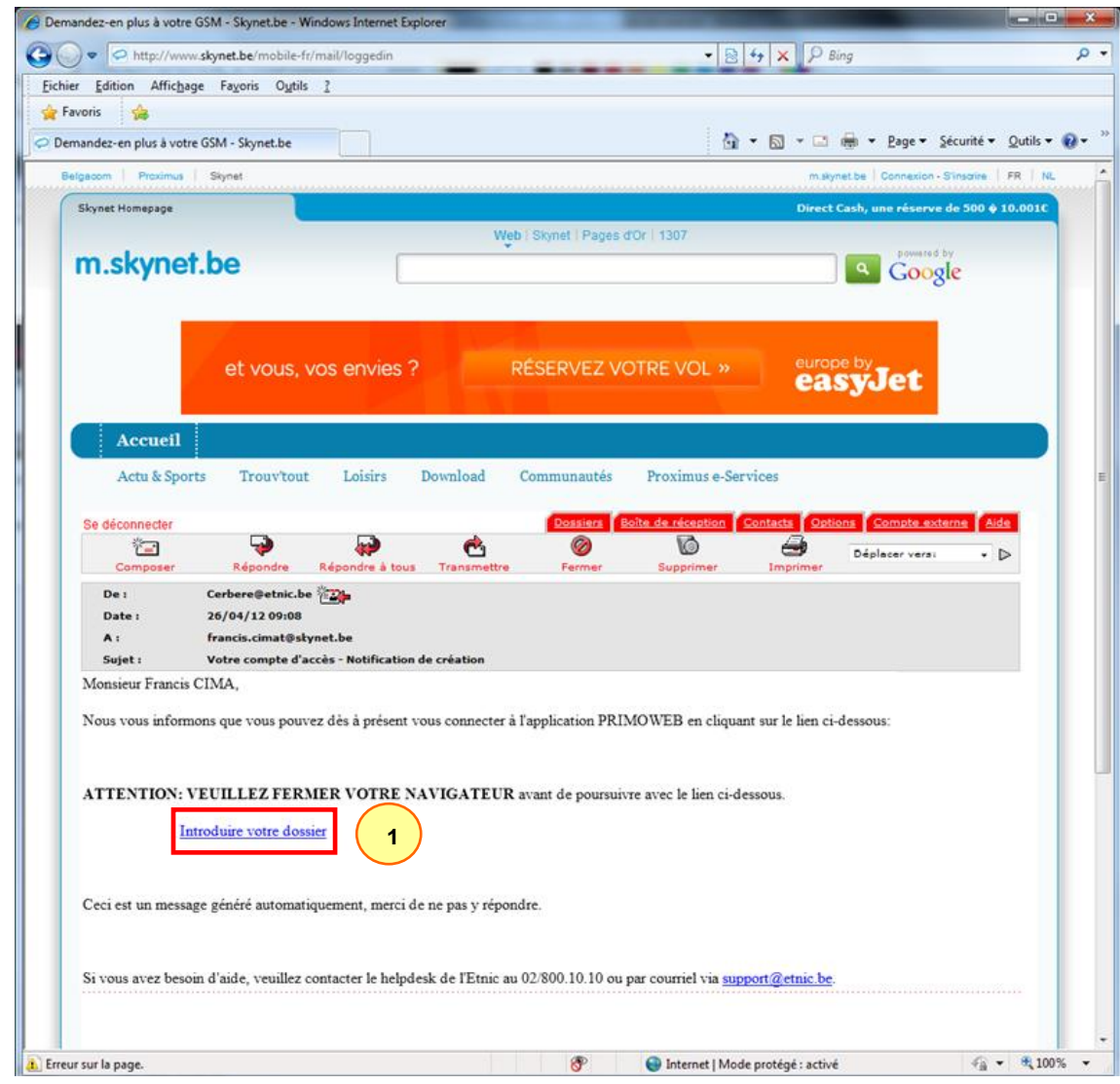

## *5.2. Notification de la souscription à un e-service*

Consultez votre boîte mail. Dans le courriel reçu, cliquez sur le lien pour accéder à l'application  $\mathbb O$ .

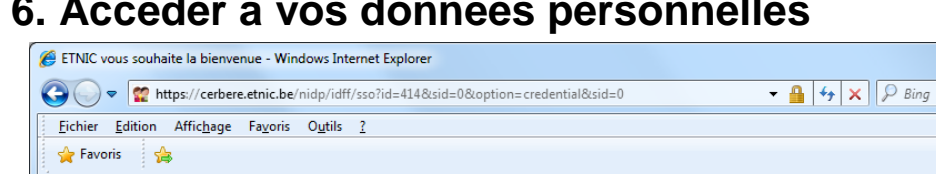

#### **6. Accéder à vos données personnelles**

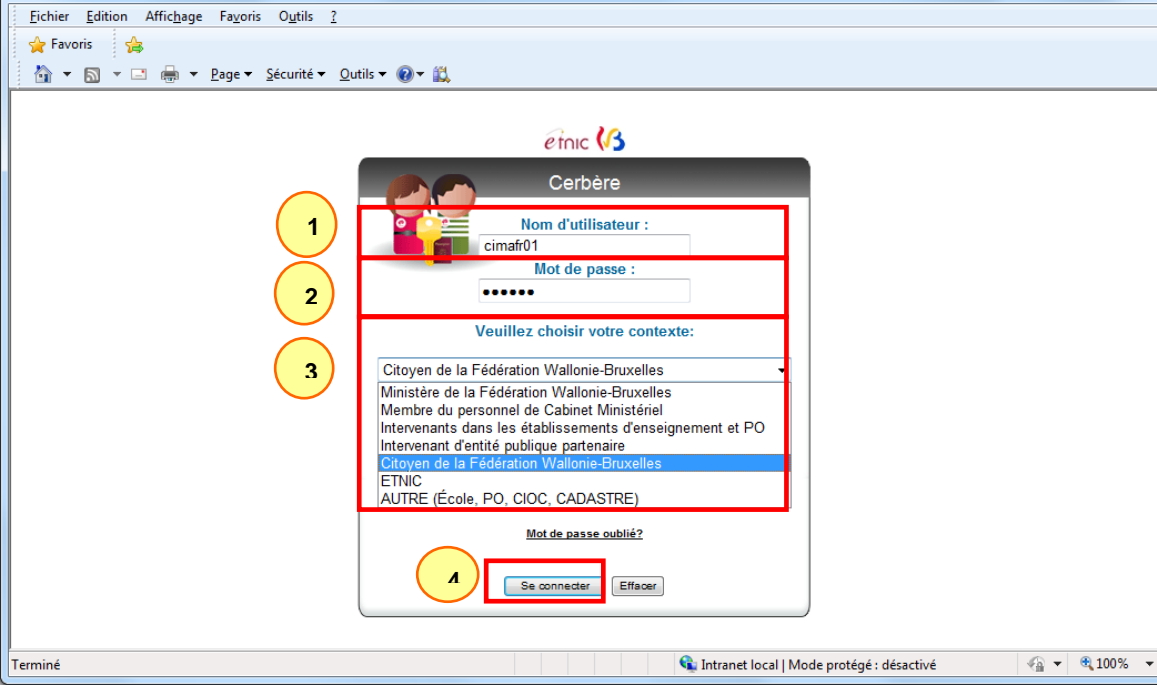

Vous pouvez accéder à vos données personnelles en cliquant sur ce lien « Mes données [personnelles](https://www.users.cfwb.be/IDMProv/portal/cn/GuestContainerPage/MyOrgChart?context=CITOYENS) »

Introduisez votre identifiant  $\overline{0}$  et votre mot de  $_{\text{passe}} \oslash$ .

N'oubliez pas de sélectionner votre contexte dans la liste déroulante 3.

Enfin, cliquez sur le bouton « Se connecter »  $\Phi$ .

 $\overline{\circ}$ 

# **7. Questions et réponses de vérification d'identité**

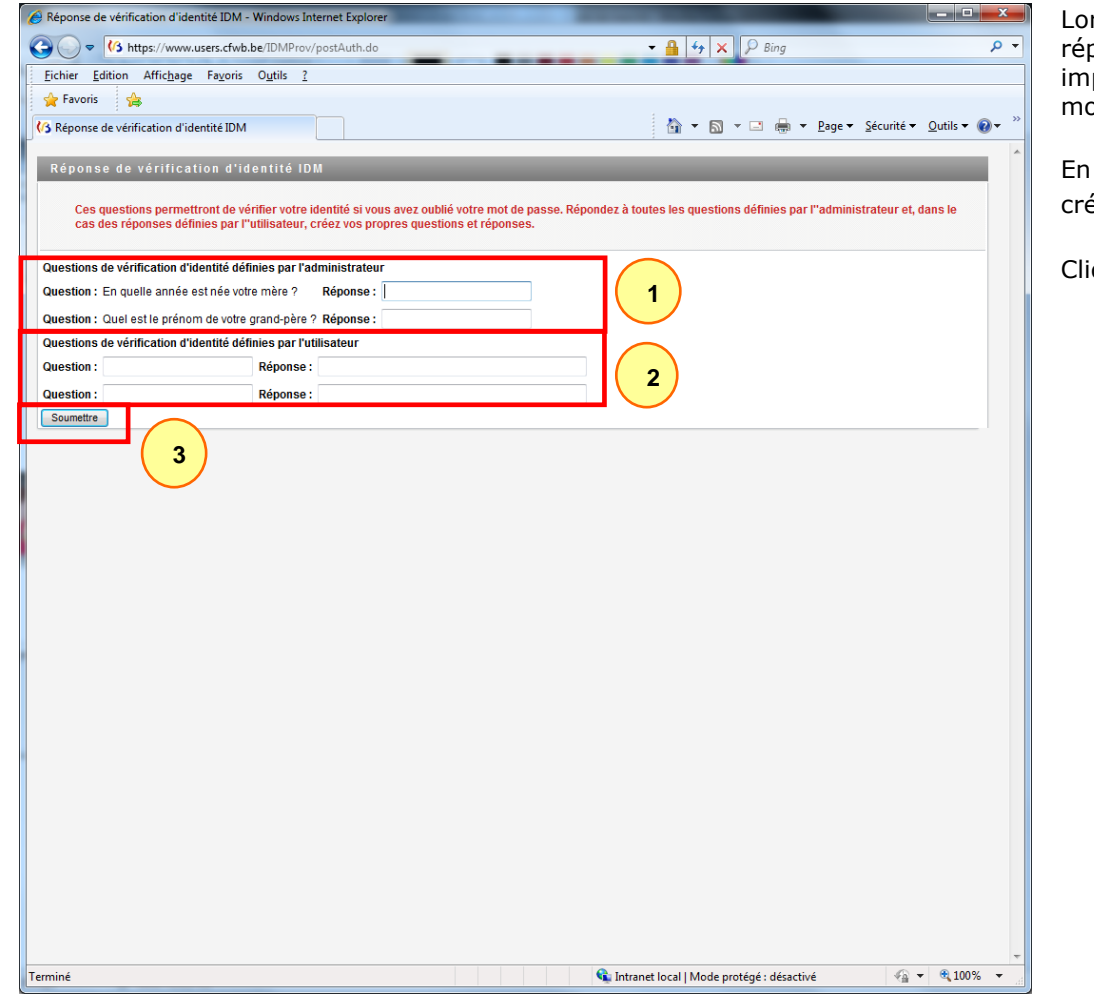

rs de votre toute première connexion, vous êtes invité à pondre à des « questions de vérification d'identité ». Il est .<br>ipératif d'y répondre, afin de pouvoir retrouver aisément votre ot de passe en cas d'oubli.

plus de répondre aux questions prédéfinies  $\mathbb O$ , vous devez éer vos propres questions et réponses  $\mathcal Q.$ 

iquez sur « Soumettre » quand vous avez terminé  $\circled{3}$ .

# **8. L'interface Cerbère**

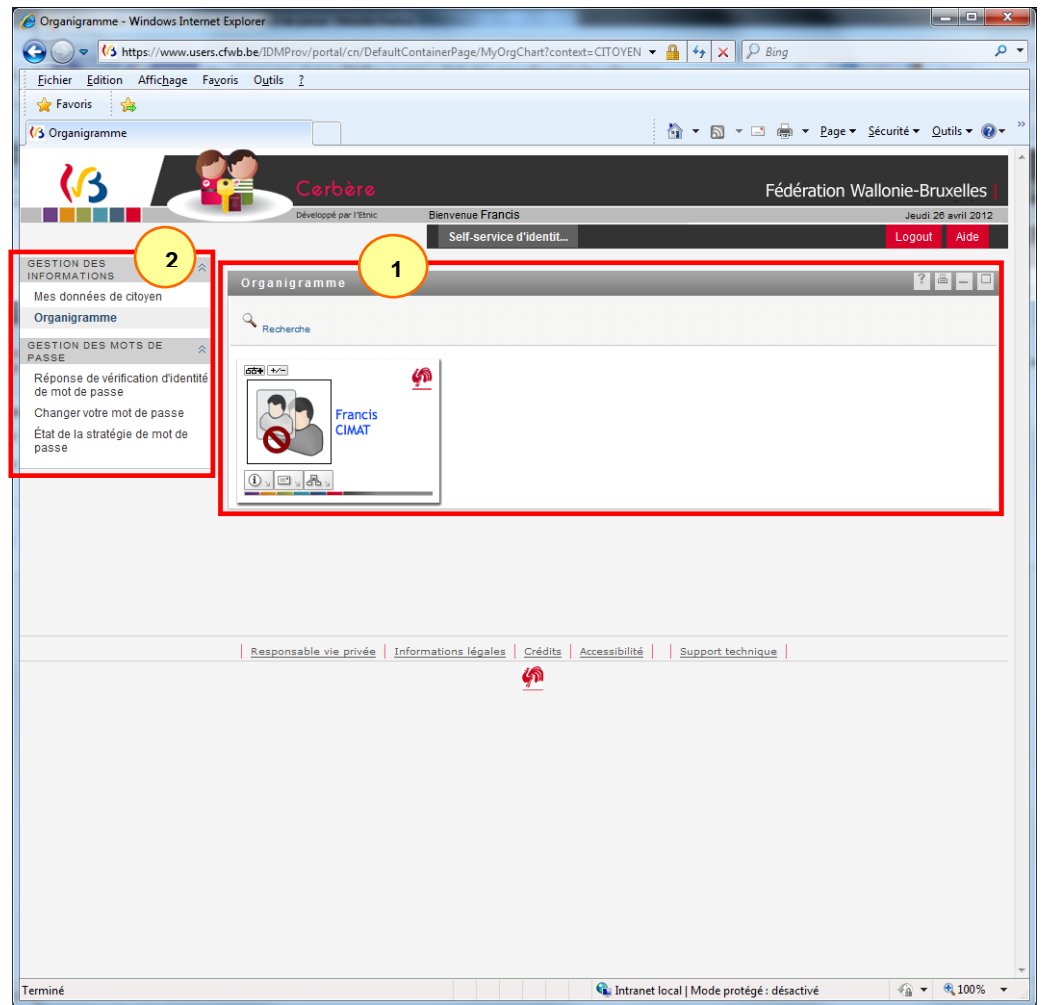

Une fois authentifié dans Cerbère, vous êtes automatiquement redirigé vers la page « Organigramme »  $\mathbb{O}$ .

Servez-vous du menu de gauche 2 pour atteindre les pages vous permettant de consulter et éditer vos données personnelles, vos affiliations et permissions, modifier votre mot de passe, redéfinir vos questions et réponses de vérification d'identité, modifier votre adresse e-mail,…